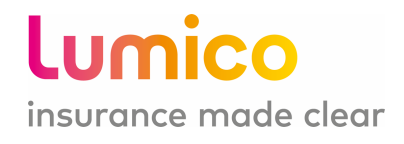

# **AGENT E-APPLICATION GUIDE**

## **A GUIDE TO THE E-APPLICATION FUNCTIONALITY**

LUMICO LIFE INSURANCE COMPANY

FOR AGENT USE ONLY

LUM-SIFE-Guide-eApp-2020-002 | For Agents Use Only | July 2021

## **TABLE OF CONTENTS**

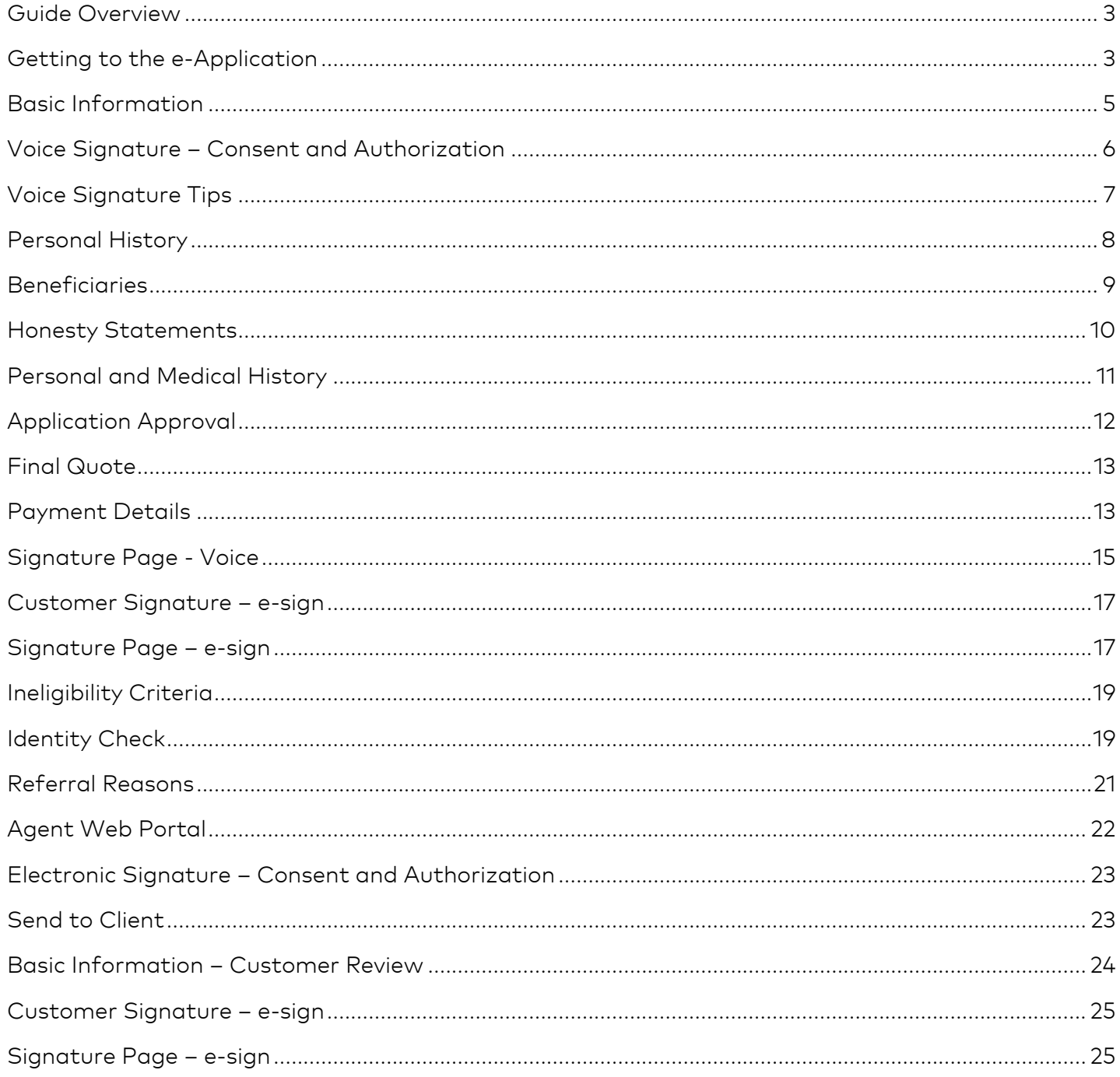

#### **GUIDE OVERVIEW**

The objective of this guide is to provide an overview and training on the use of all features within the e-Application. The intended audience for this guide is approved Distribution Partners, individual agents and office support requiring access to tools that support the sales of Lumico Life Insurance Company's products.

#### **GETTING TO THE E-APPLICATION**

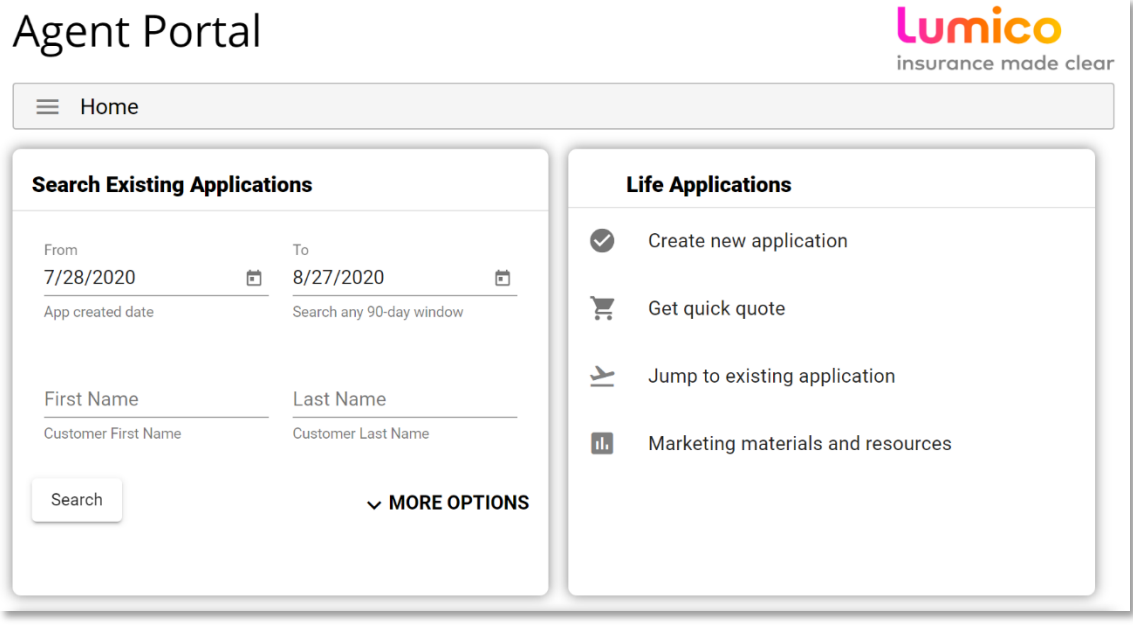

- 1. Sign in to the Agent Portal
- 2. Click on 'Create new application' under 'Life Applications'
- 3. On the following screen, click on 'Create New Application'

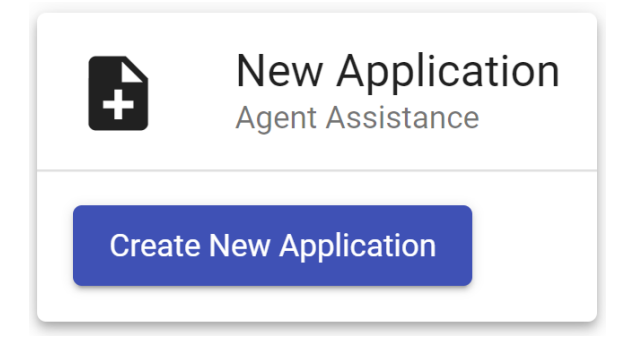

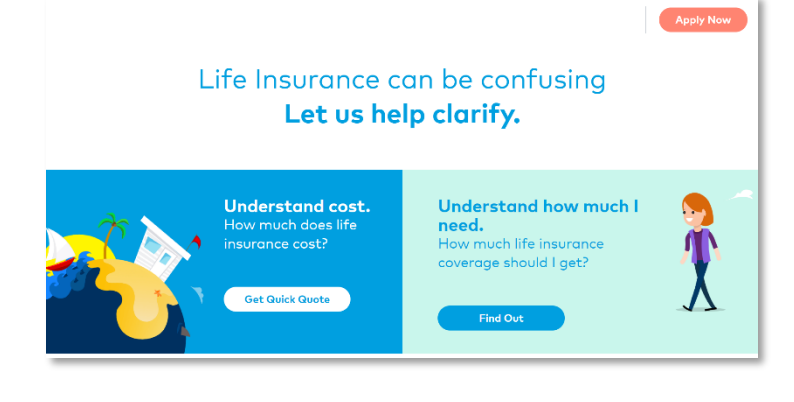

4. You will be taken to the Lumico e-Application home page. Click on 'Apply Now' at the top right when you are ready to start an application.

5. Select the desired product by clicking on to begin the application.

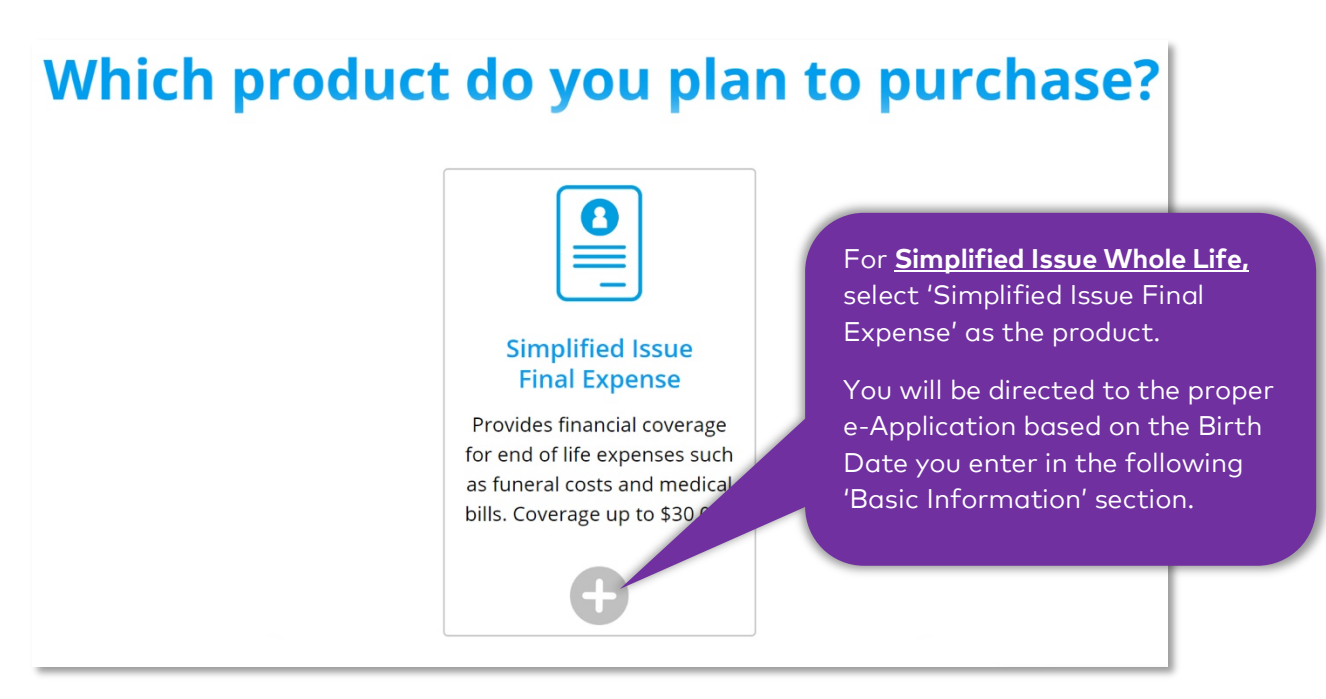

6. After your selection, you will be prompted to enter in the desired coverage amount.

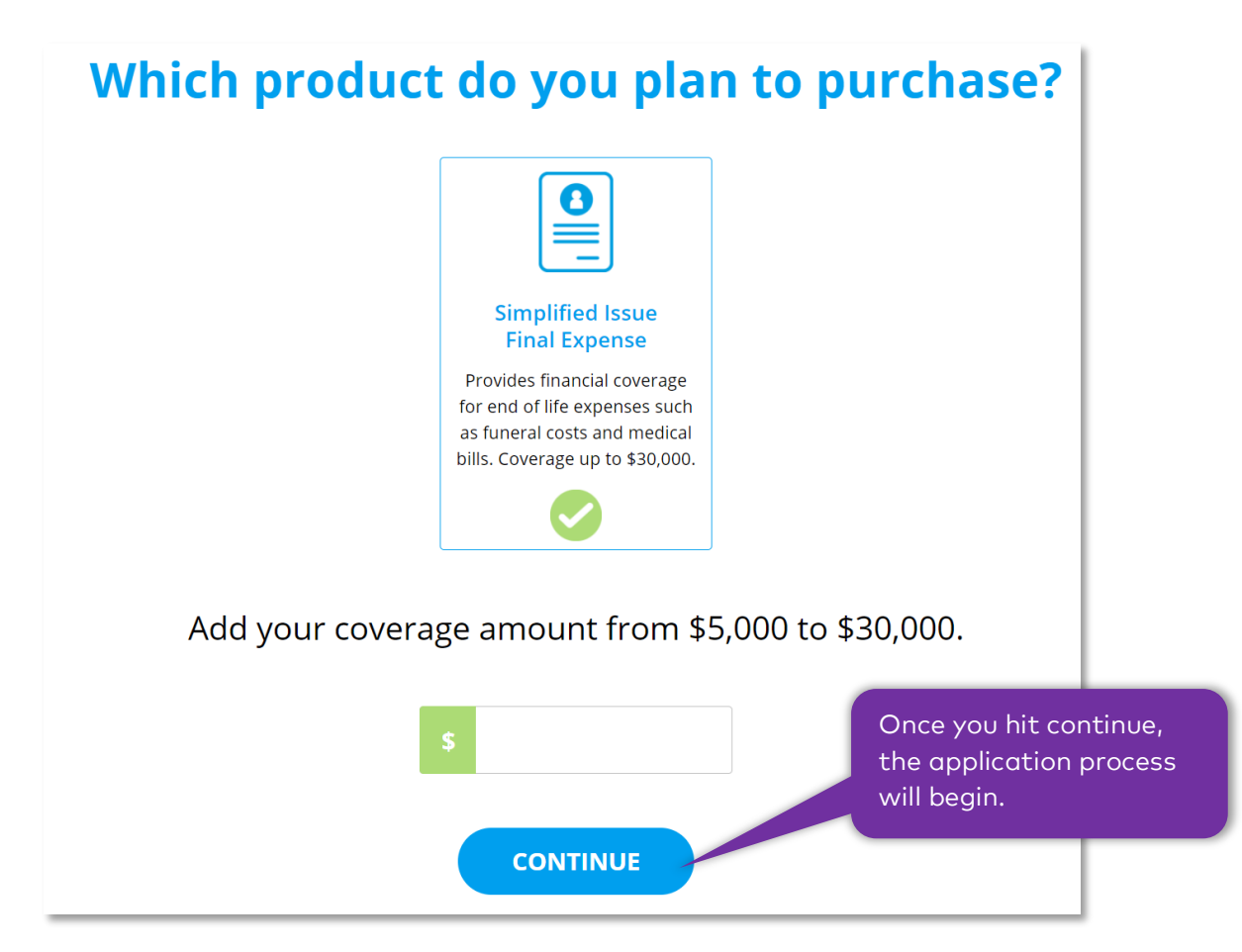

#### **BASIC INFORMATION**

The basic information section will ask for the customer's demographic information. At this point, you can fill out the demographic information on behalf of the customer. The attached journey scenario is for when you will be completing the full application over the phone on the customer's behalf.

#### Tips:

*- Every page will have an 'Agent Summary' pop up available to show you a summary of the customer information, product and health.*

- Also, at the top of every page is the progress bar to show you your status throughout the journey.

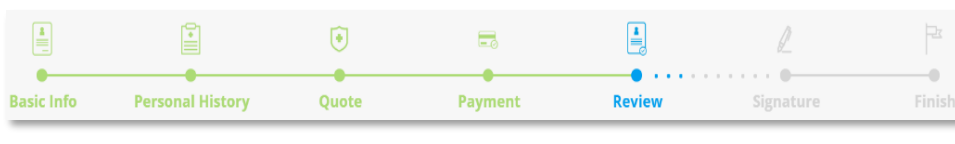

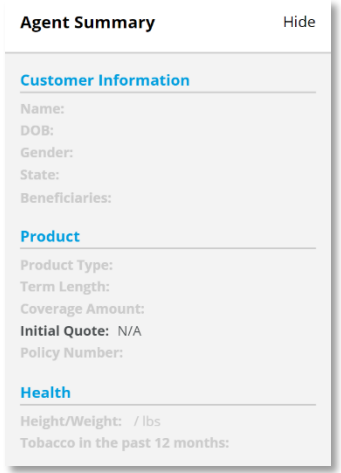

1. Complete all required fields. The signing authorization will give an option for electronic or voice signature

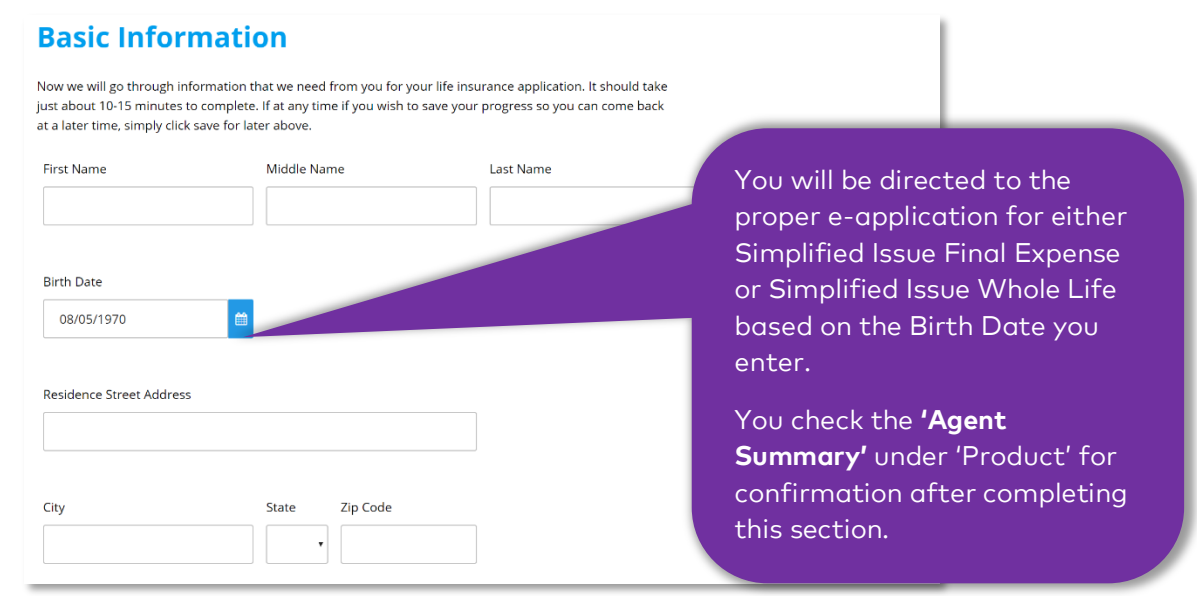

Before moving on to the next section of the application, the customer needs to sign off on authorization by clicking continue I agree. Without customer approval, there is no way to move forward in the app. The customer can sign off on this via electronic signature or through voice signature.

If identity check is triggered, please refer to page 21 for additional information.

#### **VOICE SIGNATURE- CONSENT AND AUTHORIZATION**

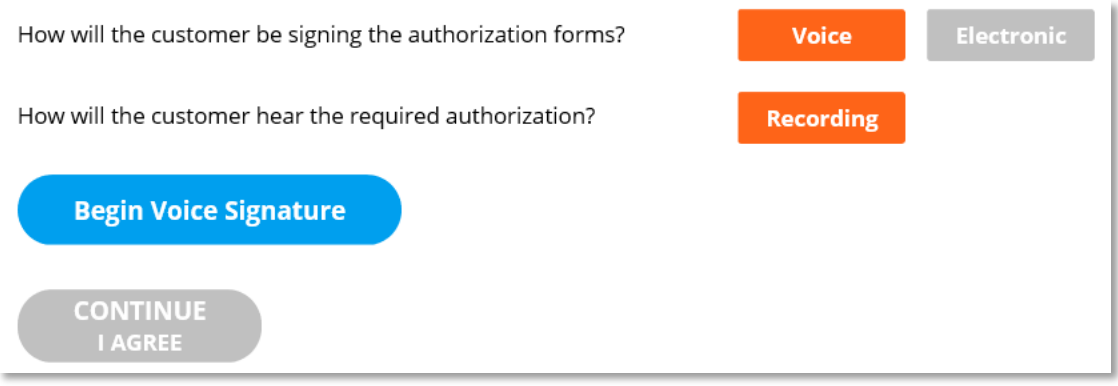

- 1. On the Basic Information Screen, the Agent selects "Voice" signature"
- 2. The Agent selects "recording" button.
- 3. The Agent selects the "begin voice recording signature" button when ready to initiate the voice recording.

A pop-up box will appear, at this point the agent should prep the customer for the voice signature process and follow the prompts shown within the pop up.

- 4. Dial the number shown
- 5. Listen to voice prompts within the call
- 6. Enter/speak verification code
- 7. Bring customer on the line and then press \*
- 8. Remain on the call (silent) while the customer listens to the recording and responds

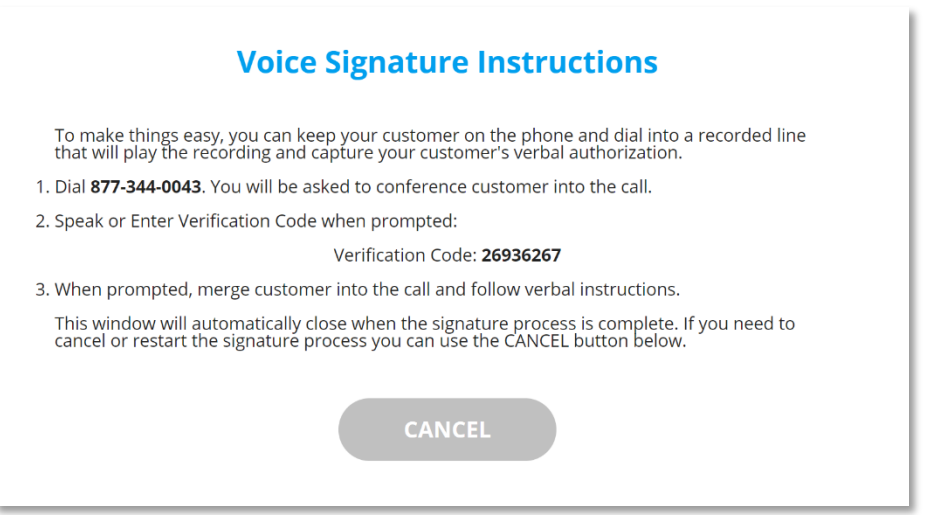

The pop-up box will disappear when the call is completed. When the voice signature is successful the "continue I agree" button will be enabled.

If the call disconnects for any reason, you can restart the voice signature process or sign using electronic signature. To start the voice signature process again, press cancel to restart.

#### **VOICE SIGNATURE TIPS**

Agent Tips

- Prepare the customer for what will happen prior to calling
- Stay on the line, but remain silent while the recording is played
- If call is disconnected before successful completion, you may call back using the same verification code
- If the customer wants to listen to the message again you will need to hang up and call back using the same verification code

Preparing the Customer- crucial for succesful capture

- Call will be anywhere from 3-4 minutes
- Customer must listen to the entire recording
- Customer must respond with full name when prompted (at the end)
- Customer must respond with requested acknowledgement when prompted.
- Agent can answer questions but not during recording.

If the customer does not want to use Voice Signature, then Electronic Signature is available – See the Appendix for Instructions.

The remainder of this guide is based on the agent completing all information on the customer's behalf and continues on after the 'Basic Information' page.

#### **PERSONAL HISTORY**

Below is the journey if you are populating the personal information on behalf of the customer.

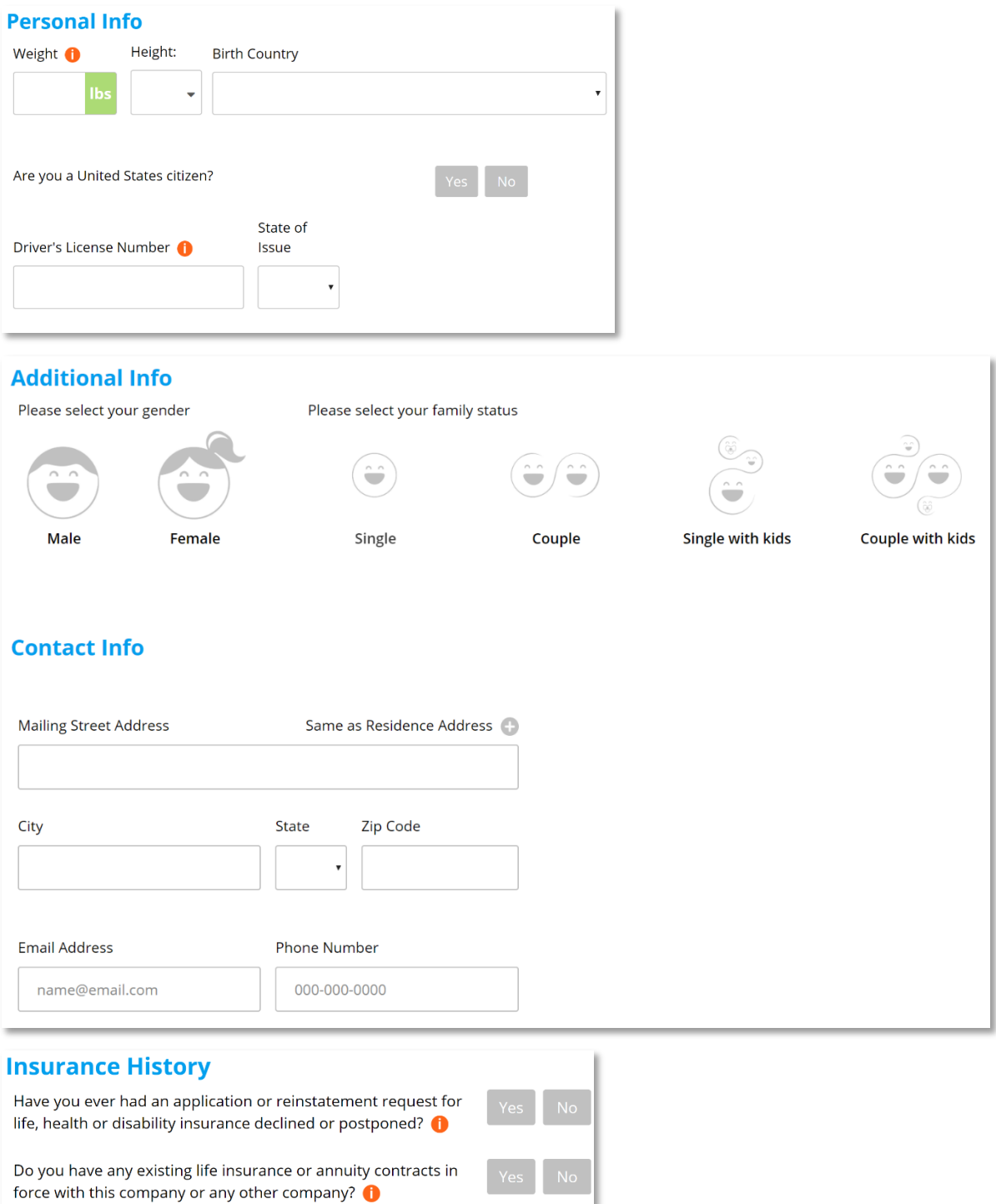

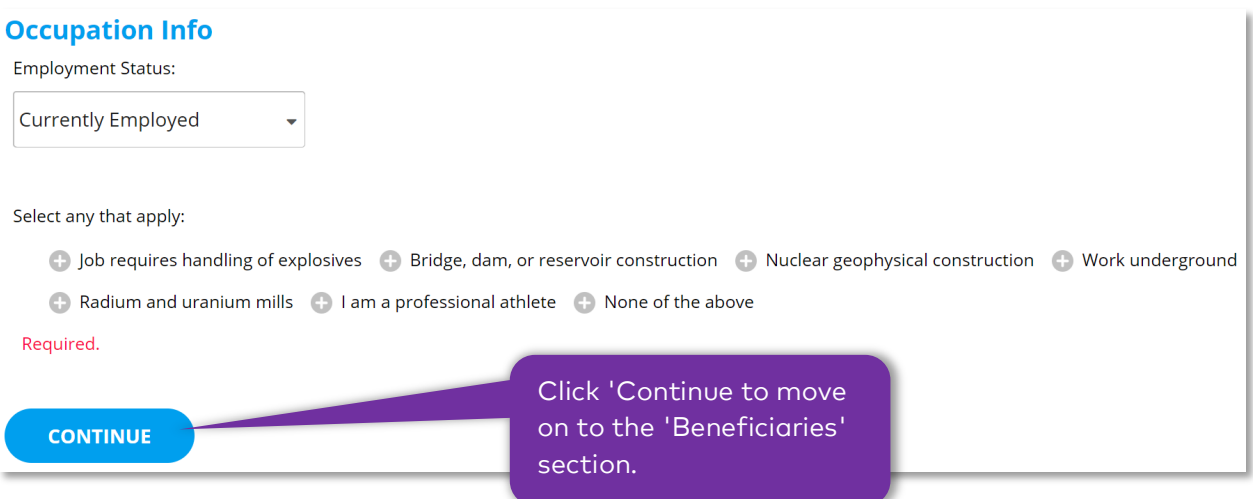

#### **BENEFICIARIES**

1. Select the number of primary beneficiaries and click continue.

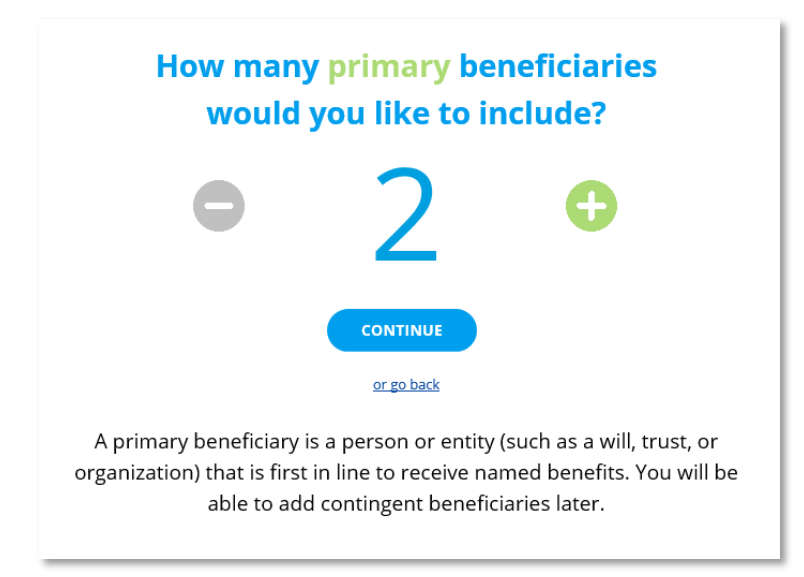

2. Basic information of each beneficiary will need to be entered.

Note: *The percentage share of each beneficiary must equal 100%. The pie chart on the side displays the distribution of each share.*

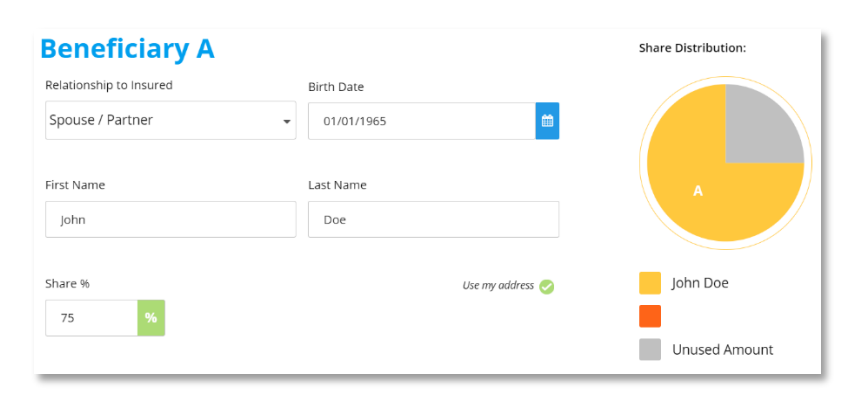

3. The 'Contingent beneficiaries' section is optional. A contingent beneficiary is a person or entity that the insured names to receive the benefit should the primary beneficiaries pass away before or at the same time as the insured.

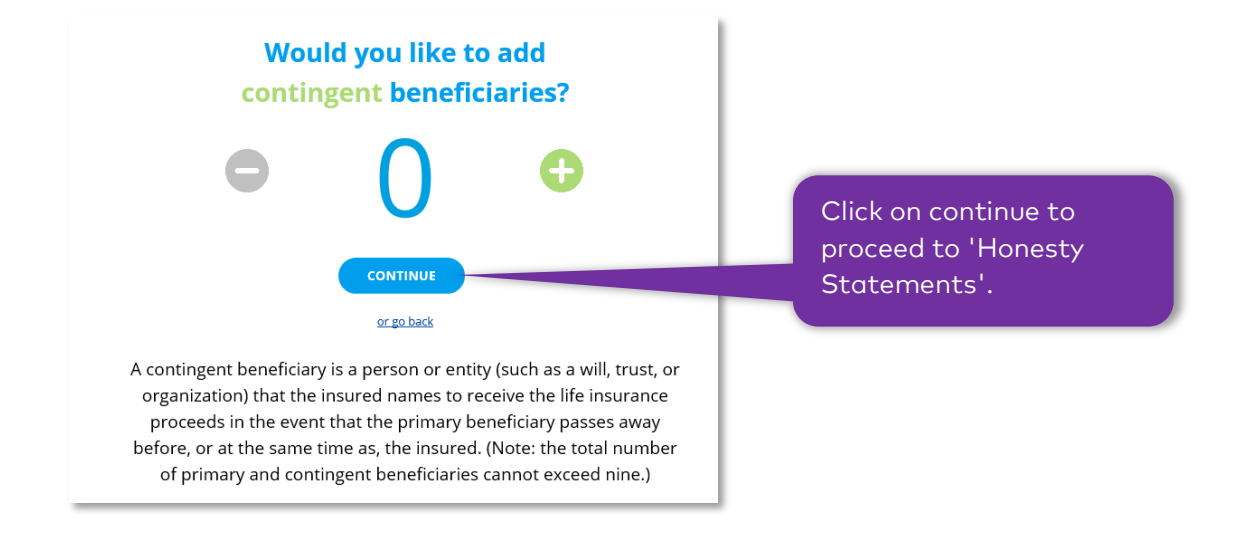

#### **HONESTY STATEMENTS**

The application will ask the customer to confirm on the following honesty statements listed below. Customers will need to agree to continue the application.

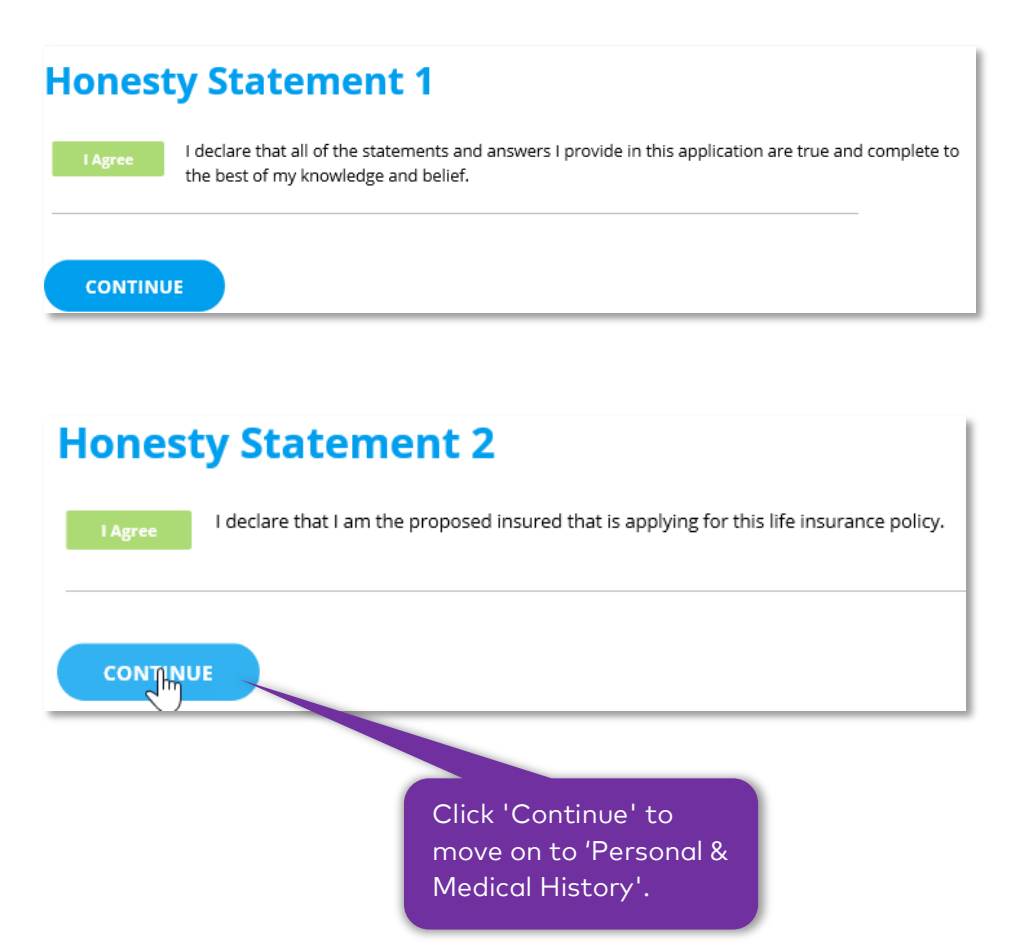

#### **PERSONAL AND MEDICAL HISTORY**

The Personal and Medical Information page takes a deep dive into the customer's medical history. The way the application is designed, if the customer clicks no on a question in the previous section, the next section will not appear, and the application will ask you to continue to complete the rest of the application. Below are images of the entire personal and medical information questionnaire for the SIFE application.

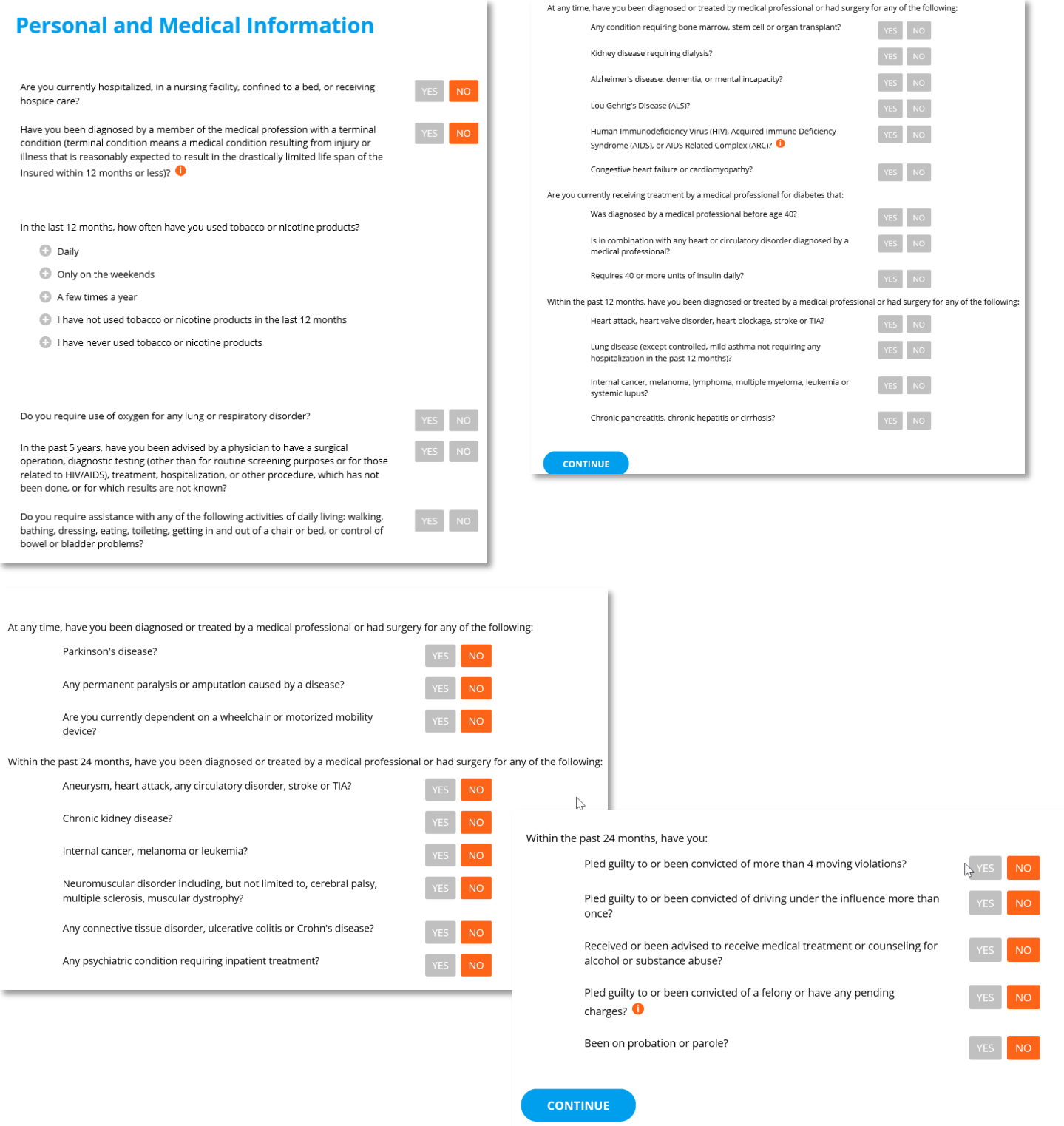

#### **APPLICATION APPROVAL**

Once the personal history questionnaire is completed, if the criteria of the applicant is met for approval, you will see the following message listed below:

#### Approved Screens

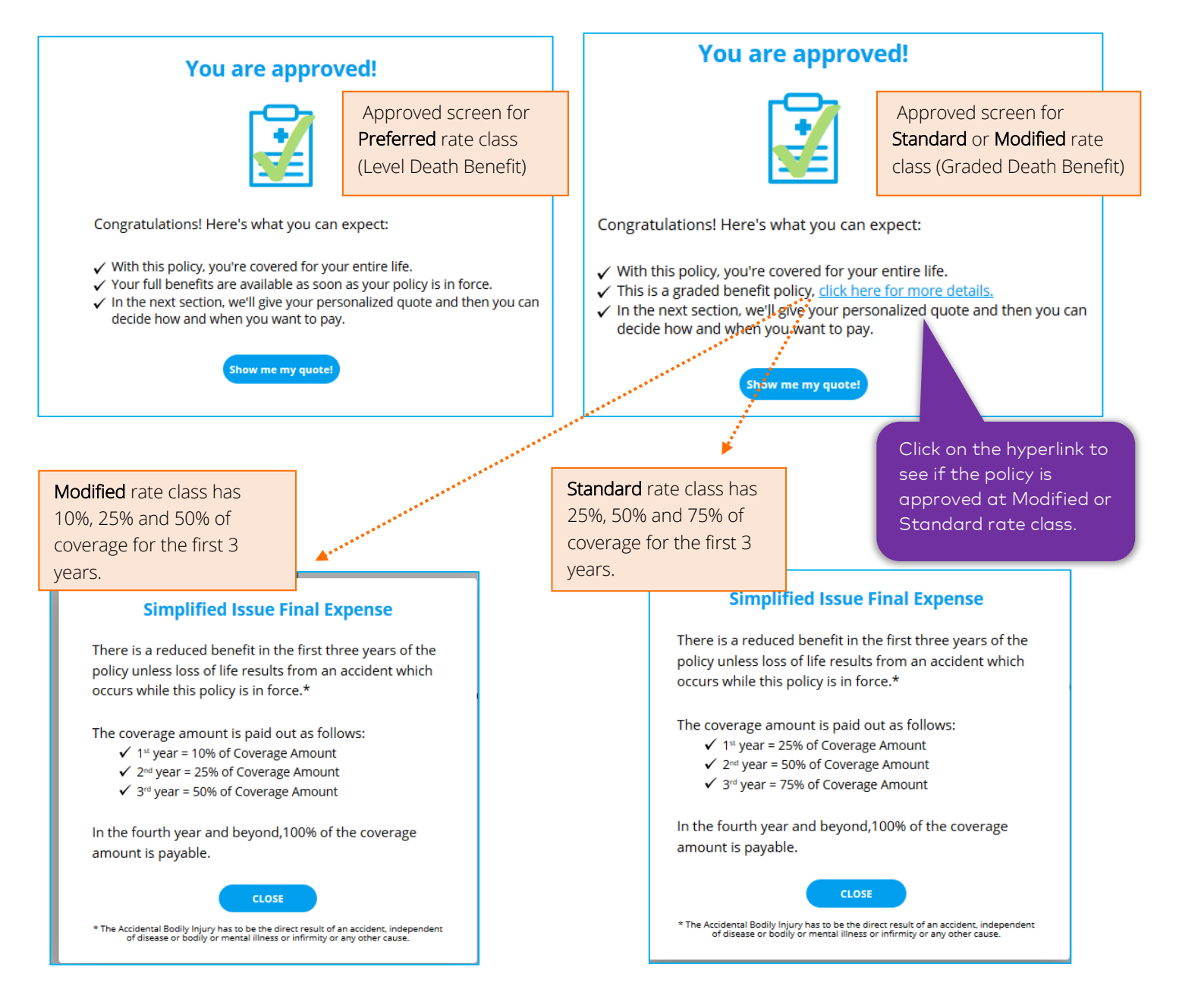

Graded Benefit Policy: if you are qualified for a graded benefit policy, the application will give further information on how the coverage will be applied.

Full Policy: if you are considered a preferred rate class, your benefits will be applied as soon as your policy is in force.

#### **FINAL QUOTE**

This page will break down what the monthly payment will be based on the amount of coverage requested and give the customer their final quote.

Note: *You can adjust the quote if the customer decides they want more or less coverage. Click on green tab to adjust by premium amount. Click on the orange tab to adjust by coverage amount.*

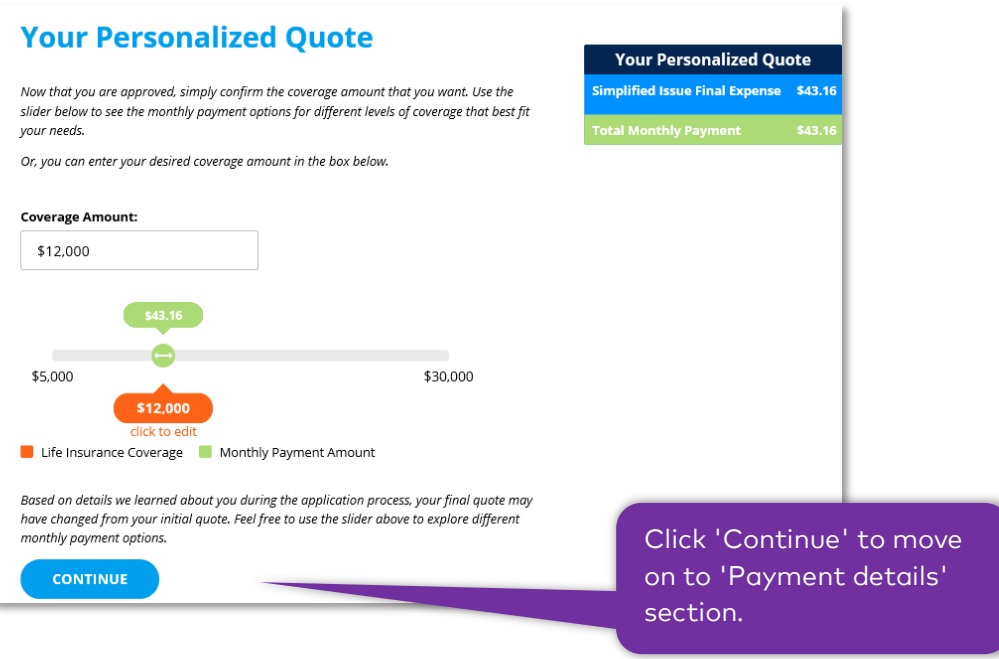

#### **PAYMENT DETAILS**

Below are images of the Payment Details page of the application.

Enter in payment details, including frequency of payment as well as method to pay. The application can accept both a bank routing number as well as a credit card number to charge for payment.

Billing Frequency: a customer can decide how often they would like to be billed for the policy. Customers can opt to pay for the policy on a monthly, quarterly, semi-annually and yearly basis.

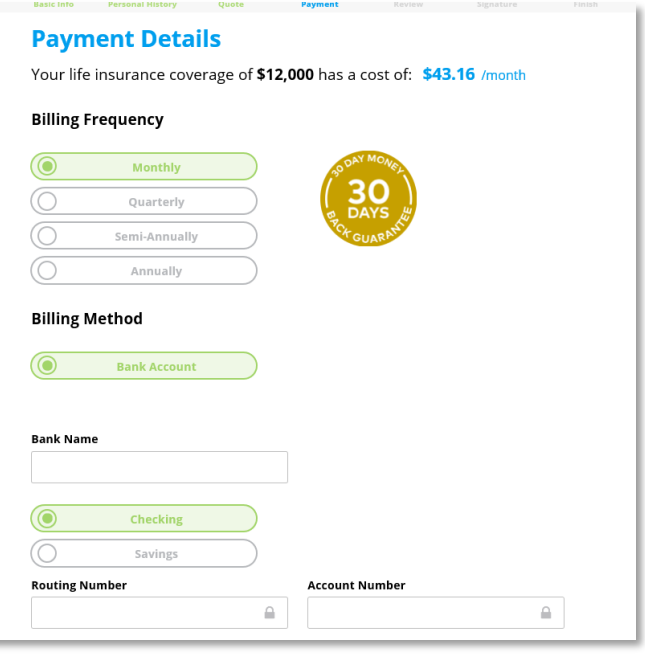

Preferred Payment: the applicant can choose which day and month they would like to be billed for the policy. If an applicant chooses a preferred payment date which is in the future, the policy will not be effective until the future date. Payment dates can align with specific dates every month as well as specific days as well. This can be useful to correlate payment days to align with SS payments.

If payment cannot be verified, the application will be stopped until customer payment can be validated. An agent can restart the app once the customer calls back with new payment information.

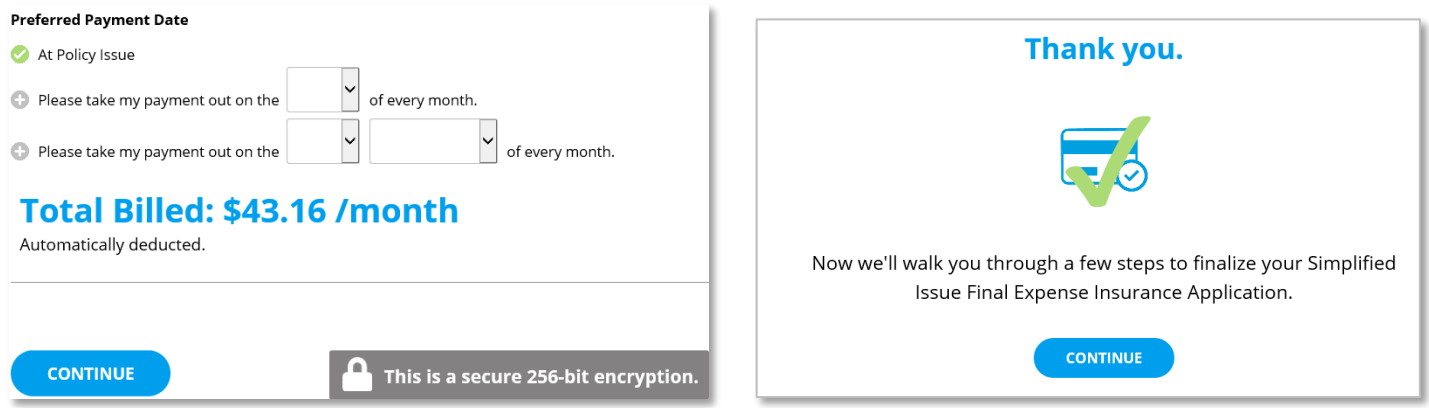

#### **SIGNATURE PAGE- VOICE**

If the customer wishes to sign via voice; agent will select voice signature.

Agent will then select the "recording" button. The agent can then read the statement and collect the customer's Social Security Number.

Once the SSN is entered, the agent can click "begin voice signature" button when ready to initiate the voice recording.

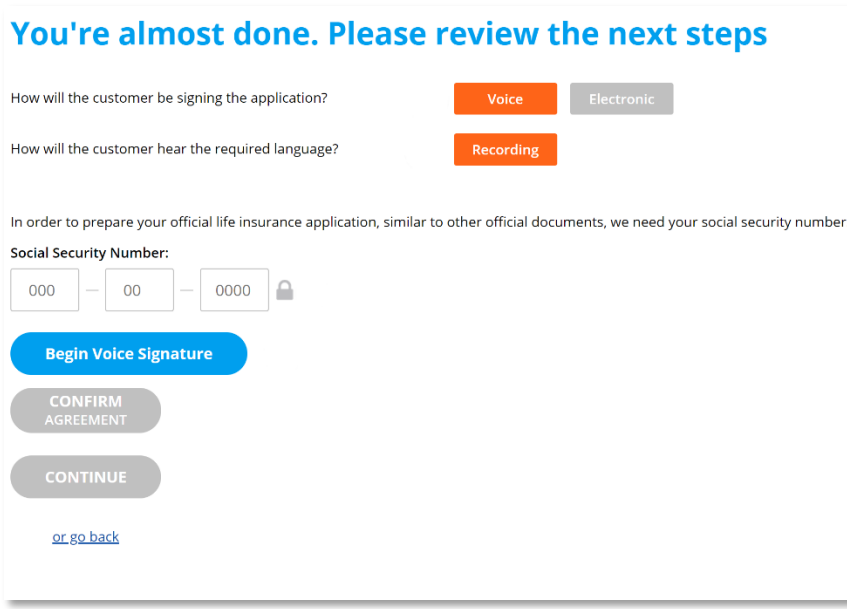

Once the "Begin Voice Signature" button is clicked, a pop up will appear. At this point the agent should prep the customer for voice signature and follow the prompts listed on the pop-up box.

- 1. Dial the number shown
- 2. Listen to voice prompts within the call
- 3. Enter/speak verification code
- 4. Bring customer on the line and then press \*
- 5. Remain on the call (silent) while the customer listens to the recording and responds

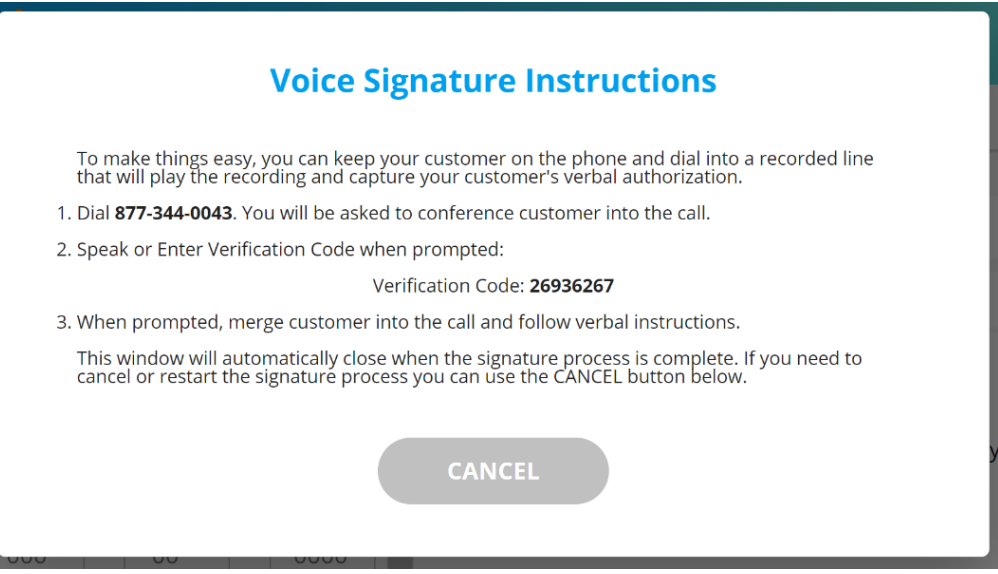

The pop-up box will disappear when the call is completed. When the voice signature is successful the "continue I agree" button will be enabled.

If the call disconnects for any reason, you can restart the voice signature process or sign using electronic signature. To start the voice signature process again, press cancel to restart.

When the voice signature is successful, the "continue I agree" button will be enabled. You can click that button to move forward with the application.

#### **CUSTOMER SIGNATURE- E SIGN**

After the payment details are completed, the page below will give instructions on next steps.

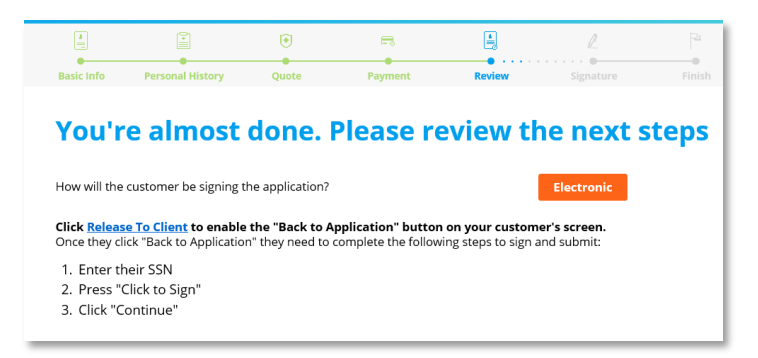

- 1. Click release to client so the customer can complete their confidential information and electronically sign the application using their Social Security Number.
- 2. Once the application has been released back to the customer, this will end your session. It is now up to the customer to complete the application for the policy to be issued.

#### **Released To Client**

The client may now go back to the application. Your session has been terminated. Please close the browser window and return to the agent portal.

> **Social Security Number:**  $000$  -  $00$

**Payment Authorization** 

It's time for you to sign your application for Simplified Issue Final Expense.

 $0000$   $\triangle$ 

This authorization is to remain in effect until I request cancellation

**Insured Declaration and Representation** 

In order to prepare your official life insurance application, similar to other official documents, we need your social security numbe

By signing below, I authorize Lumico Life Insurance Company to charge my premiums to my checking/savings account or credit card/debit card provided.

insured Deciaration and Representation<br>By signing below, I agree I have read or been read the application, and all statements and answers as they pertain to me, and that these statements and<br>answers are true and complete t eiven to the Company unless it is stated in this application. I understand that federal law requires sufficient information to identify the parties to the purchase of a policy and that failure to provide such information could result in the policy not being issued, being delayed, unprocessed or terminated. I understand and agree that no sales representative has the Company's authority to accept risks or pass on insurability or make, void, waive conditions or provisions of the application, policy or receipt. If prior to the issuance of the policy applied for there is a change in the health of a proposed

#### **SIGNATURE PAGE- E- SIGN**

- 1. Once the application has been released to the customer, they can continue to the signature page from the browser/screen they kept open.
- 2. They can fill out their Social Security Number and then 'Click to sign' the application.
- 3. A digital signature recording the time, date and IP address will appear at the bottom of the screen.

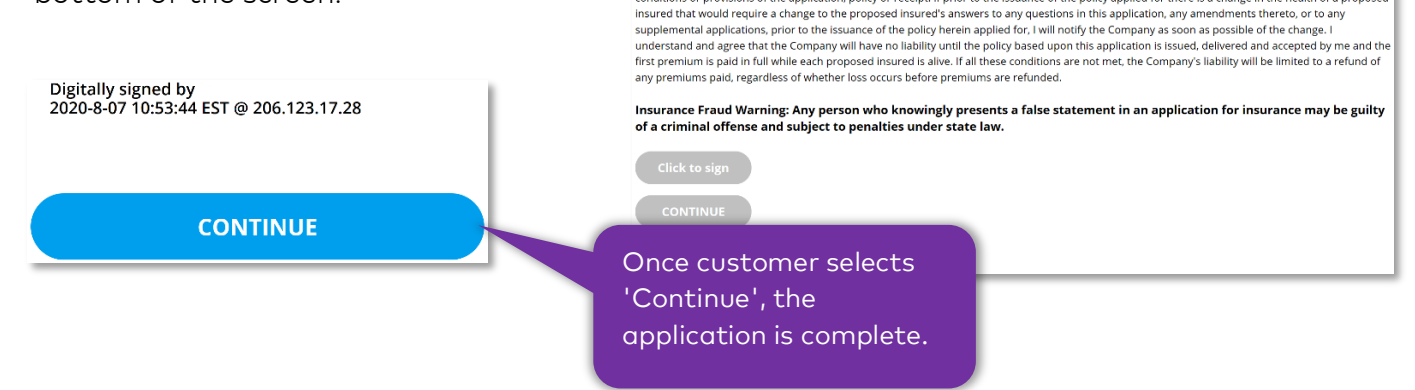

This will display a confirmation page to the client which has the product name they have registered for; along with the coverage amount, monthly cost, policy number and any additional relevant details.

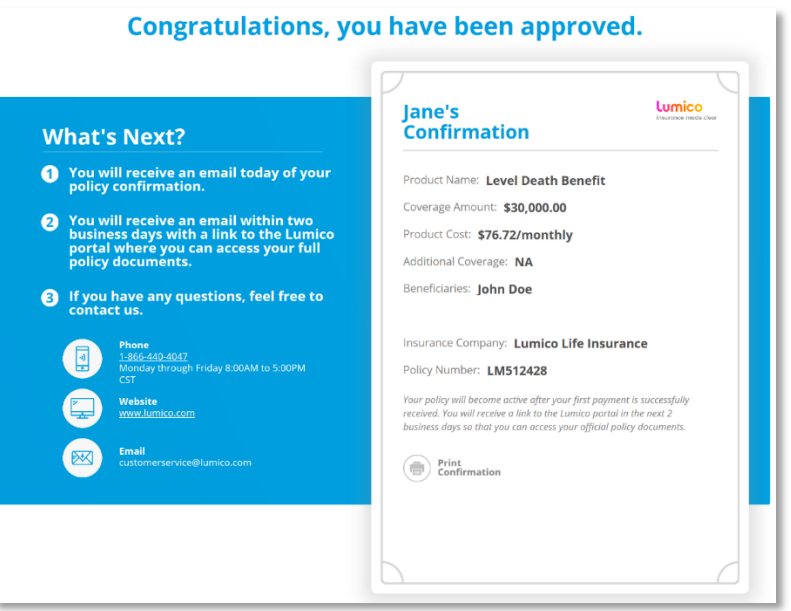

Tip: *The customer will receive an email with a pdf copy of their confirmation.*

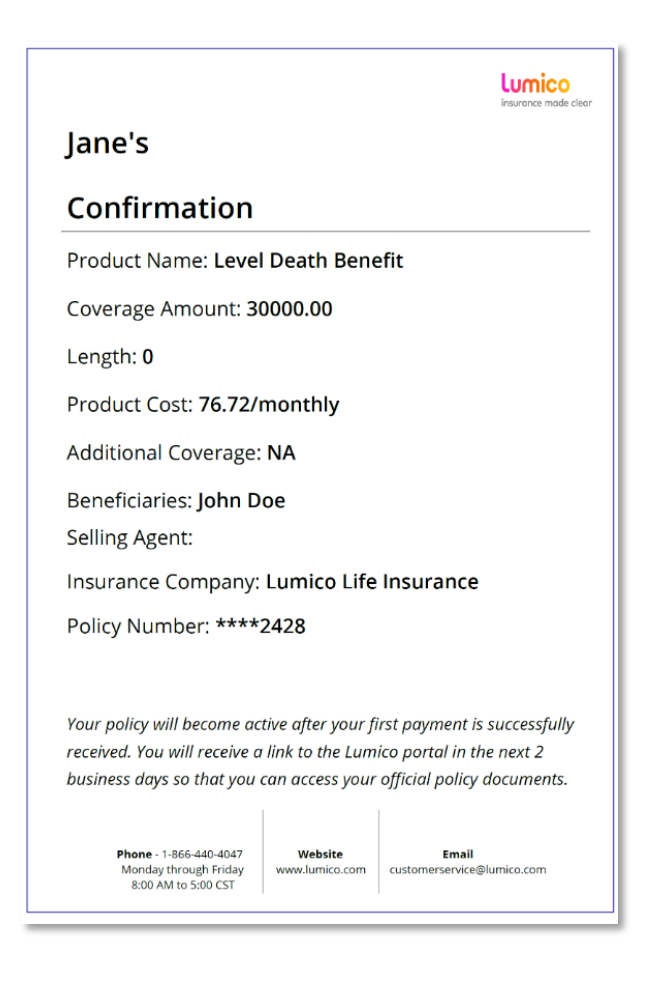

#### **INELIGIBILITY CRITERIA**

On the personal summary page, the application asks the customer various questions about their health. Depending on the customer's answers, the application may flag the customer as ineligible to purchase the product. If this scenario occurs, after the basic information page, the application will skip to the following message:

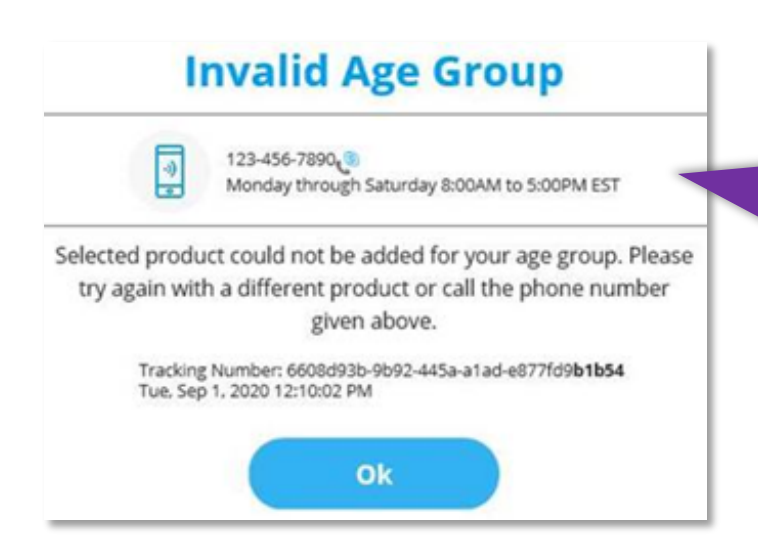

This indicates that the customer is not a good candidate to purchase that specific product. The page will give further instructions to the customer on next steps, should they wish to speak to someone.

#### **IDENTITY CHECK**

There may be certain scenarios where the application may not be able to confirm the customer's identity using the basic information that was provided. In that case the application will ask identity specific questions that the customer will need to answer to move forward with the application.

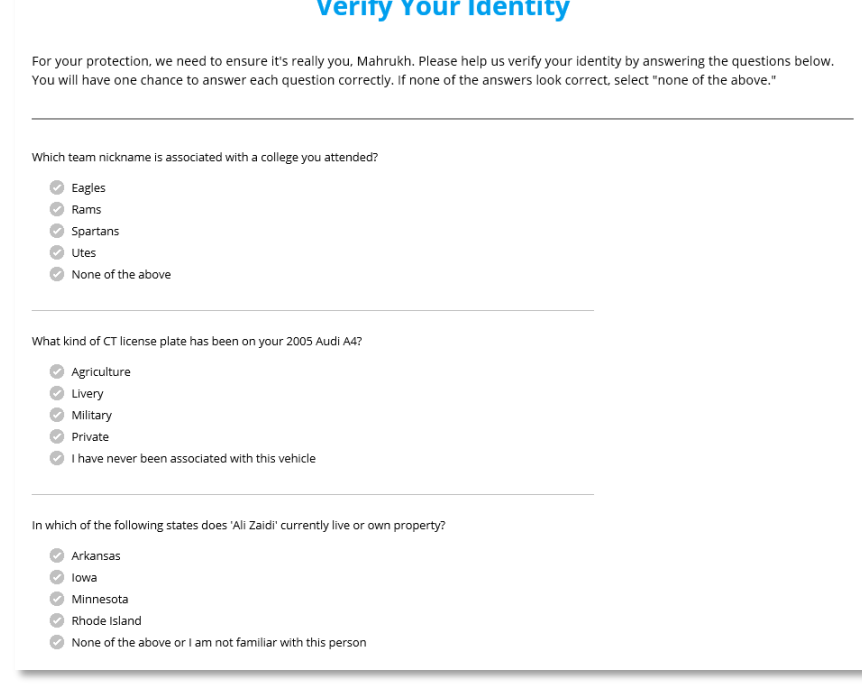

There may also be instances where after the Basic Information page, the application will ask the customer for their Social Security Number (SSN). If the SSN can be verified, the application will move on to the personal history page. If the SSN cannot be verified, the application will end.

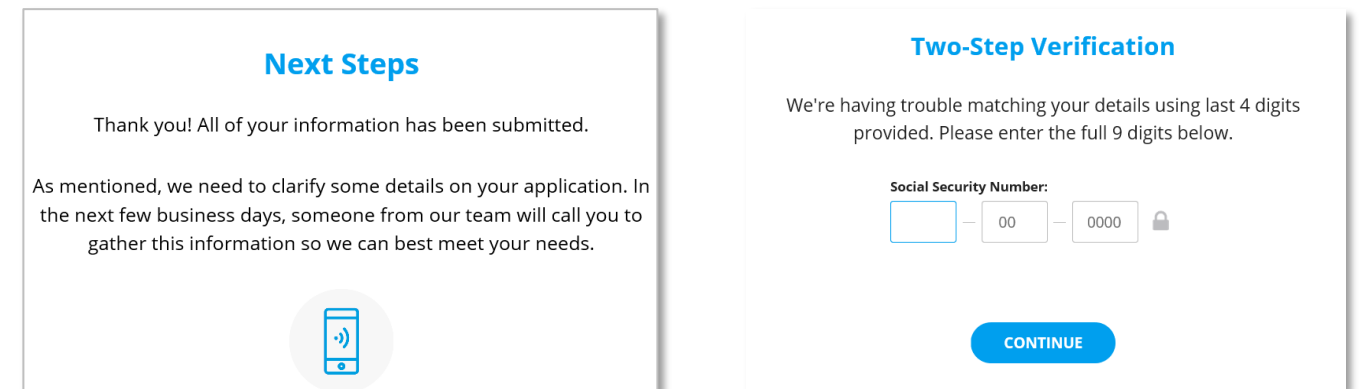

This is what will appear if the applicant fails to enter the correct SSN requested above:

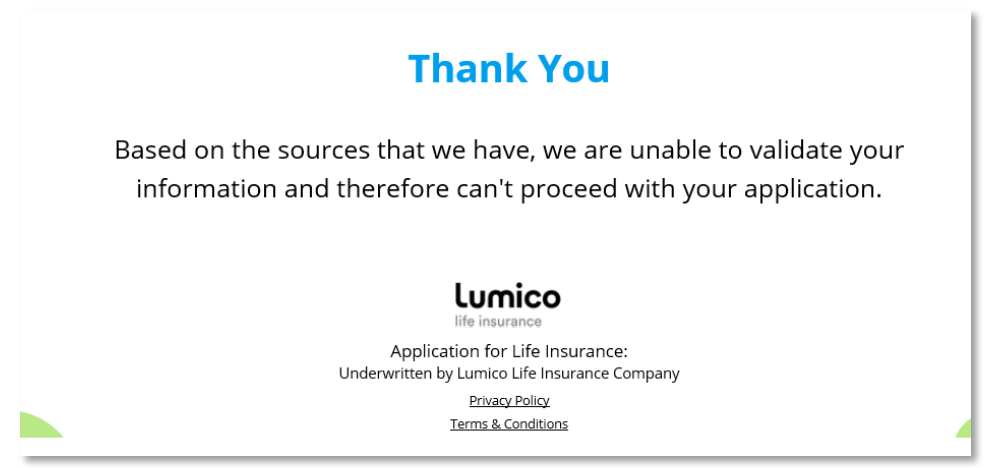

There may also be instances where the application cannot be certain of your identity for various reasons. If the application cannot verify the identity, it will take you through the application journey, however, the policy will not be issued right away. Instead, after entering the payment details and signing, the final page will display a message like the one below:

This means that the applicant was referred. They will receive some email correspondence, asking for some additional documentation to verify their identity.

#### **REFERRAL REASONS**

When a referral occurs due to third party data missing, it gets referred to Underwriting to collect the missing data.

#### Refer due to third party data missing

If we cannot verify identity due to data sources being unavailable when the application is created, the application will be in a referred status until the data source is back up for comparison. If we cannot get the data in real time, we will refer the application to underwriting. We will try to collect the missing information and keep the application in a hold status in the interim. Underwriting will then complete any missing components in order to decide. The underwriter then makes the decision and sends the outcome back to our server to process.

#### Refer due to information received

If information from application data is insufficient and we cannot decide based on the information provided, we will refer to our underwriting services. The underwriting service has its own set of protocols to then determine the final decision of the applicant.

Outreach: If a decision is needed and additional information is needed by our underwriting service; they will reach out to the individual agent associated with that policy.

#### Refer due to multi policy logic

If a customer has already applied to Lumico and the application was in referred status, if the customer tries to re-apply, the new application will also go into a referred status for review. If there was a previous application that was referred, but customer did not complete referral steps, and they create a new application, the new application also will be in referred status.

#### How long does it take for underwriting to look at an application?

If there are no additional requirements, a decision is made within 48 hours.

#### Does underwriting reach out directly to the customer?

In most cases whenever a referral happens, there is a telephone interview. If an interview is required, the applicant will get a phone call.

If there is a data outage and the application is sent to manual underwriting, (for example, the MVR was not available during time of application, and the application gets referred) the underwriter will try to re-run MVR in an attempt to solve the issue before engaging with the applicant.

#### If needed, how soon would an underwriter reach out to the customer?

Underwriting will assess the situation and decide if a telephone interview is required. If an interview is needed, the underwriter will reach out to the customer the same day they receive the case.

#### Turnaround time of completion of case:

This depends on the customer's engagement. The average manual turnaround time is 9.5 days. Most of this in contingent upon how quickly the underwriter is able to get in contact with the applicant to do a follow up telephone interview and complete the questionnaire.

#### How long does a referral stay pending?

30 days for PHI and Labs; 60 days for Medical records.

#### Identity Verification

For identity verification, if we cannot confirm identity of a customer on the application an email is sent over to confirm the identity. If a customer does not upload the requested documentation within 14 days, the case will then be closed.

- § A Lumico branded email is triggered by Underwriting and automatically sent the customer.
- § Turnaround time for identity verification is 24 hours.
- § A fax number is available to customers to send their documentation if needed.
- If an applicant is declined by Underwriting, a letter will be sent to the applicant by mail.

#### **AGENT WEB PORTAL**

Once a policy has been issued, an agent can see the policy details on the agent web portal. Access to this web portal is given during the appointment process with Lumico Life Insurance Company. The customer will also receive access to a customer portal via email. This is where they can view their policy details.

On the agent web portal, an agent can see policies they have sold, along with reports showing their book of business and commission statements.

## **APPENDIX**

### **ELECTRONIC SIGNATURE – CONSENT AND AUTHORIZATION**

Before moving on to the next section of the application, you must transfer control of the application over to the customer to review their information and Lumico's privacy policies. The customer can then continue the application on their own or transfer control back to you at any point during their journey. The customer must click "continue I agree" on the application form, prior to moving forward with the application or assigning it back to the agent for completion.

### **SEND TO CLIENT**

The send to client feature lets you share the application with the customer. It allows both you and the customer to share and toggle between the application at any point during the journey. Any information entered prior to sharing will be automatically saved and the person receiving the application can see the most recent content.

- 1. On the upper right corner of the screen, click on 'Send to Client'.
- 2. Once you click that button, the below pop up message will open, prompting you to enter your customer's email address and create a password which can be shared between the two of you. The customer will use these credentials to log in to their application.

*Note: Password must contain a minimum of 8 characters, including one upper case letter, one lower case letter, and at least one number.*

3. The following screen will pop up; it has instructions on how to let your customer know how to access the application and share the application back with you.

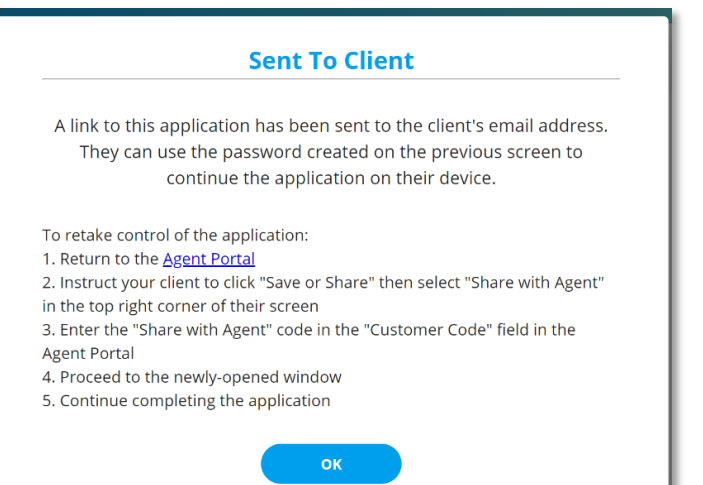

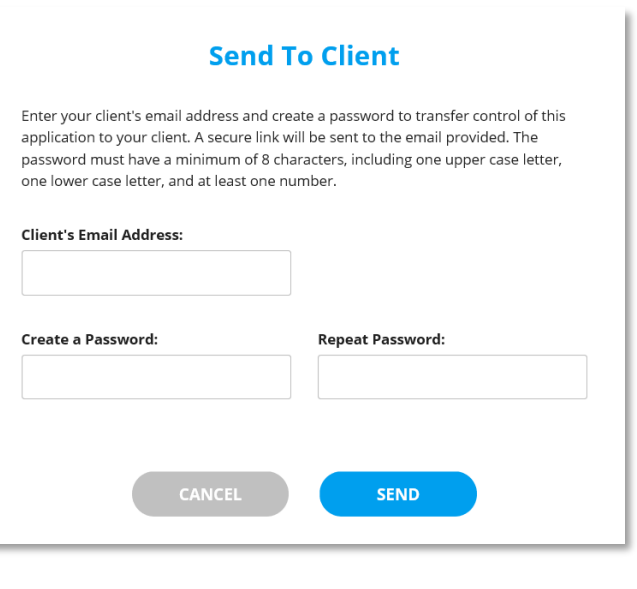

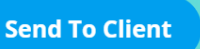

#### **BASIC INFORMATION – CUSTOMER REVIEW**

1. The customer will receive an email from 'noreply@lumico.com'; subject line: 'Saved Application'. It will provide them with a link to access the application.

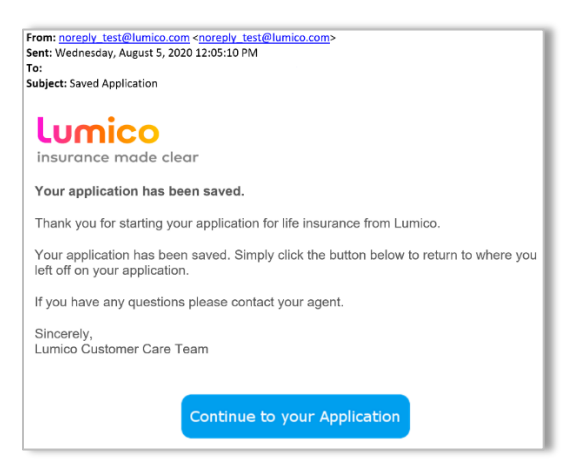

2. They must use the email and password you created for them to sign in.

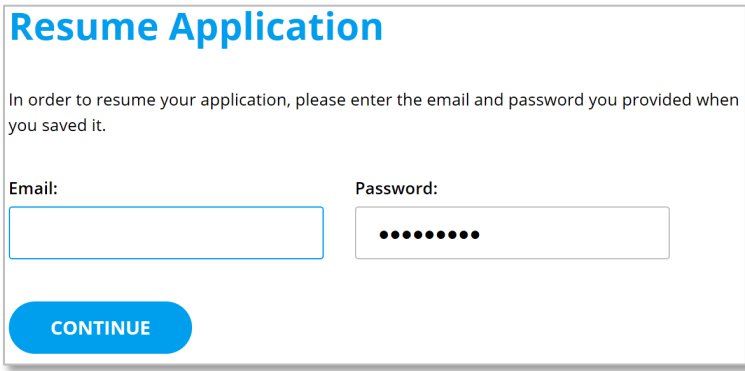

- 3. After the customer has signed in and can review the basic information page, they must scroll to the bottom of the page, reading through the disclosure.
- 4. Then click on 'Continue, I Agree' before moving on or handing the application back to you.

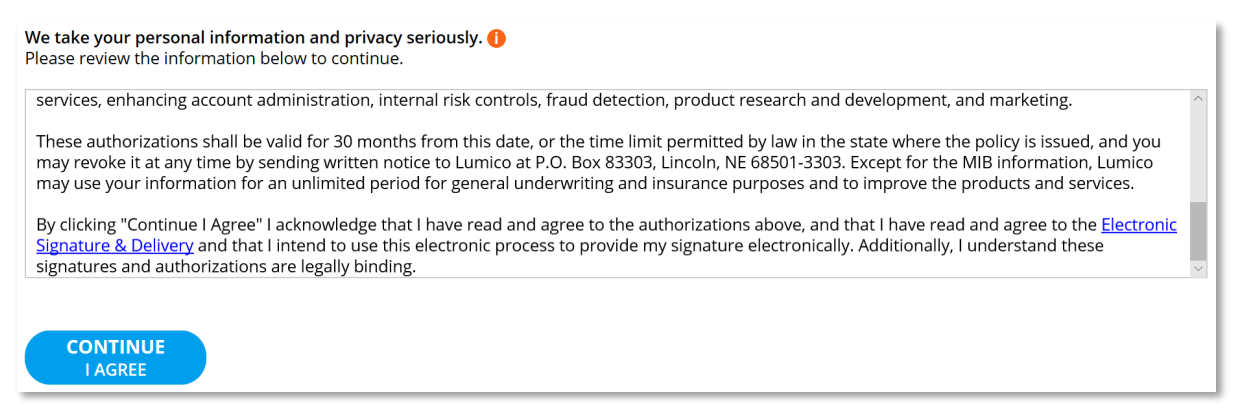

If they choose to, the customer can complete the rest of their application on their own.

Note: *If the customer is hesitant to provide any of their information over the phone, at any point, you and the customer can transfer control of the application back and forth between the two of you during the application journey following the same steps above.*

#### **CUSTOMER SIGNATURE- E SIGN**

After the payment details are completed, the page below will give instructions on next steps.

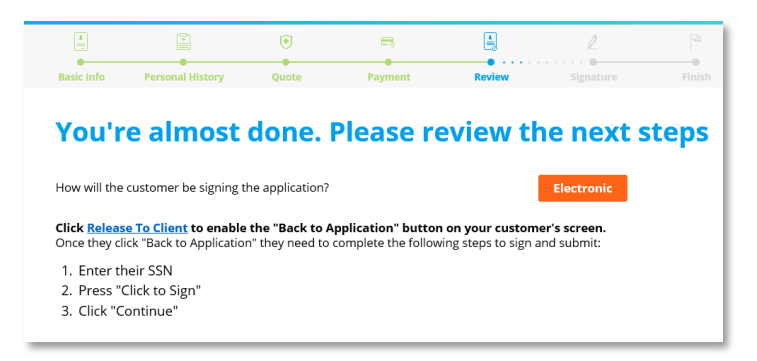

- 1. Click release to client so the customer can complete their confidential information and electronically sign the application using their Social Security Number.
- 2. Once the application has been released back to the customer, this will end your session. It is now up to the customer to complete the application for the policy to be issued.

#### **Released To Client**

The client may now go back to the application. Your session has been terminated. Please close the browser window and return to the agent portal.

#### **SIGNATURE PAGE- E- SIGN**

- 4. Once the application has been released to the customer, they can continue to the signature page from the browser/screen they kept open.
- 5. They can fill out their Social Security Number and then 'Click to sign' the application.
- 6. A digital signature recording the time, date and IP address will appear at the bottom of the screen.

#### It's time for you to sign your application for Simplified Issue Final Expense.

In order to prepare your official life insurance application, similar to other official documents, we need your social security number

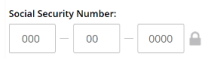

**Payment Authorization** .<br>By signing below, I authorize Lumico Life Insurance Company to charge my premiums to my checking/savings account or credit card/debit card p<br>This authorization is to remain in effect until I request cancellation.

**Insured Declaration and Representation**<br>By signing below, I agree I have read or been read the application, and all statements and answers as they pertain to me, and that these statements and<br>answers are true and complete I understand and agree that no sales representative has the Company's authority to accept risks or pass on insurability or make, void, waive

conditions and agree una fun sales representance uns une Company sourcommunity of the policy and market in the<br>Insured that would require a change to the proposed insured s analysis of the policy applied for there is a cha understand and agree that the Company will have no liability until the policy based upon this application is issued, delivered and accepted by me and the<br>first premium is paid in full while each proposed insured is alive. any premiums paid, regardless of whether loss occurs before premiums are refunded.

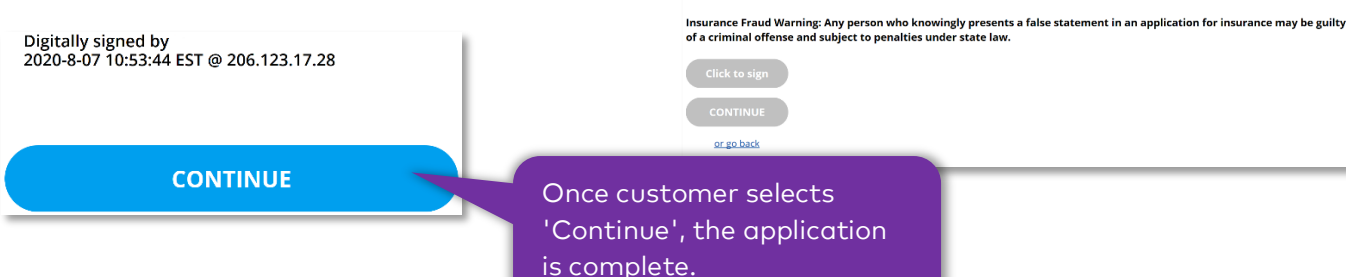